# **SISTEMATIKA PEMBUATAN MODEL 3 DIMENSI SEDERHANA**

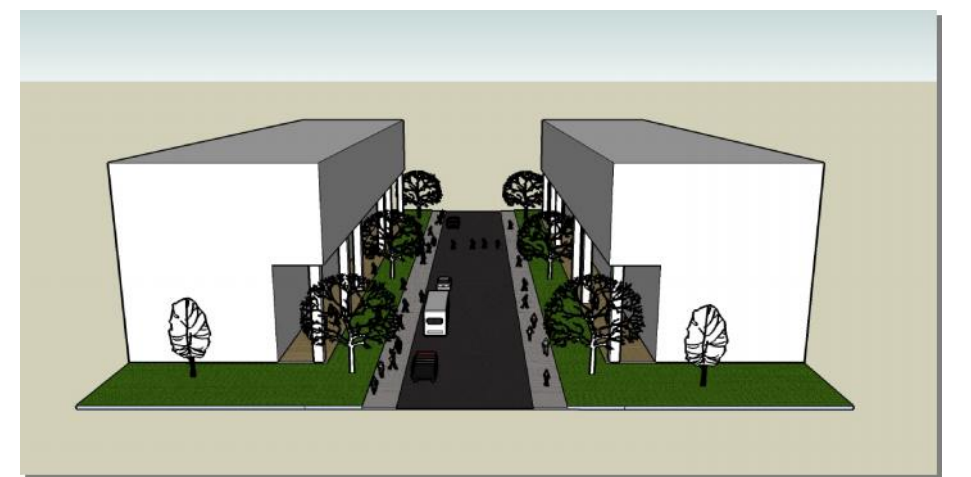

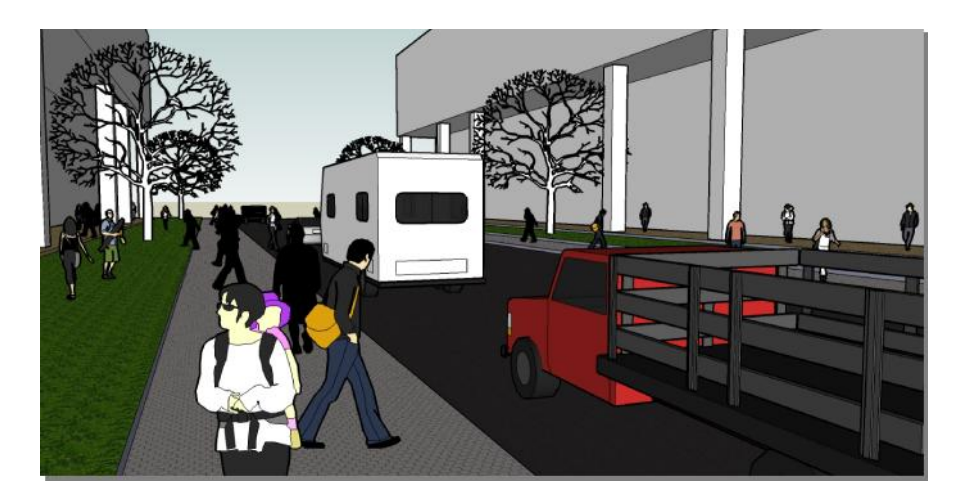

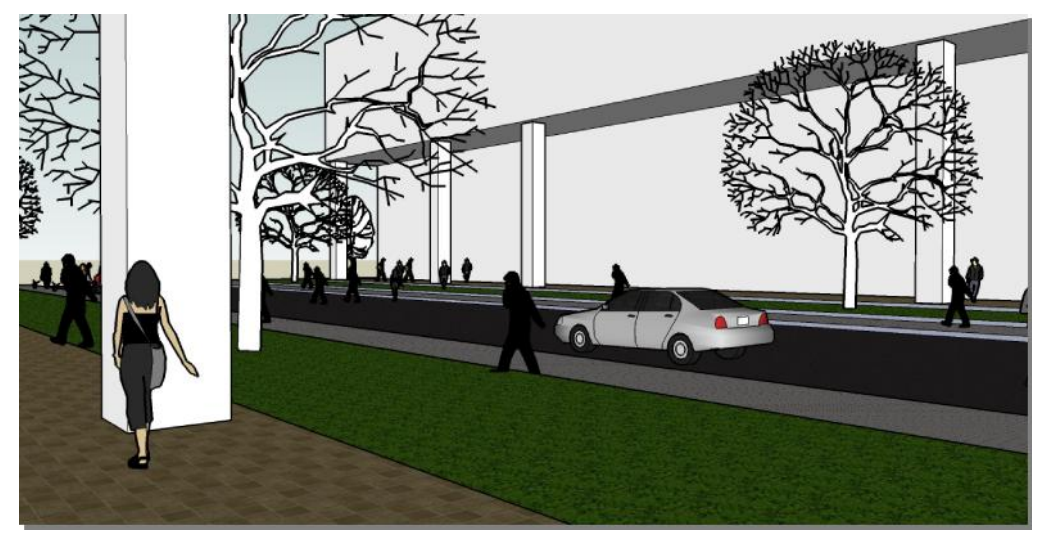

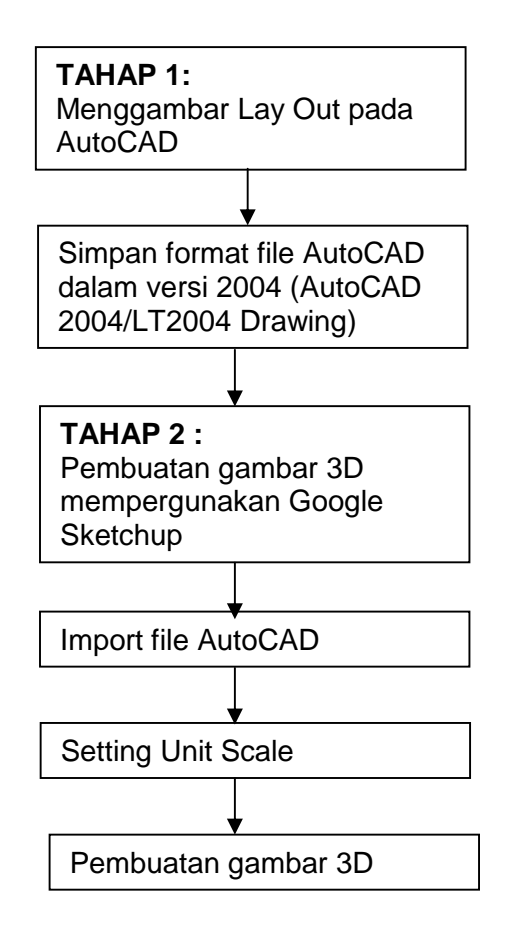

### **TIPS:**

- Cara meng-copy objek : Tekan tool MOVE, klik salah satu sudut dari objek dan tekan CTRL, maka objek akan terduplikasi.
- Sebuah benda 3D baru dapat dipindahkan dan di-copy (MOVE/COPY) apabila benda tersebut sudah diubah dalam bentuk GROUP
- Optimalkan penggunaan objek dan sumbu SNAP untuk memindahkan dan menggabungkan objek.
- Agar dapat menggabungkan 2 objek secara akurat, manfaatkan objek snap untuk mengidentifikasi SUDUT dan gabungkan objek tepat SUDUT-SUDUT tersebut.
- Tambahkan COMPONENT (bentuk orang, pohon, dll) pada layer yang berbeda.

### **A. OPERASI AUTOCAD**

### **A.1 MENGGAMBAR LAY** O**UT LANSEKAP MEMPERGUNAKAN AUTOCAD**

Detail dimensi lay out dapat disimak pada gambar lay out terlampir.

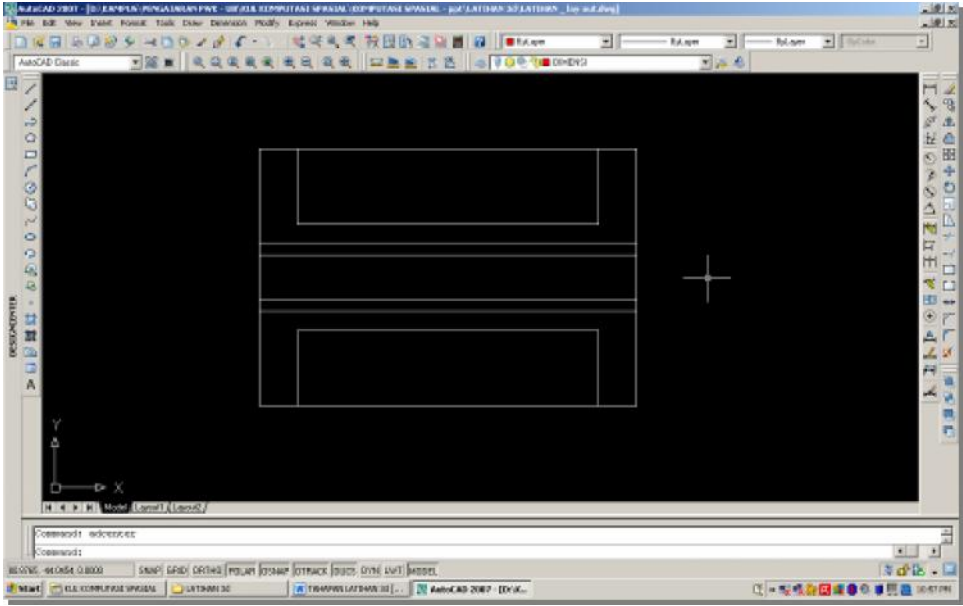

### **A.2 MENYIMPAN HASIL PEKERJAAN**

File pekerjaan harus disimpan dalam format **AUTOCAD 2004** (AutoCAD 2004/LT2004 Drawing)**,** hal ini untuk menjamin file dapat dideteksi dan di-*import* oleh aplikasi GoogleSketchUp.

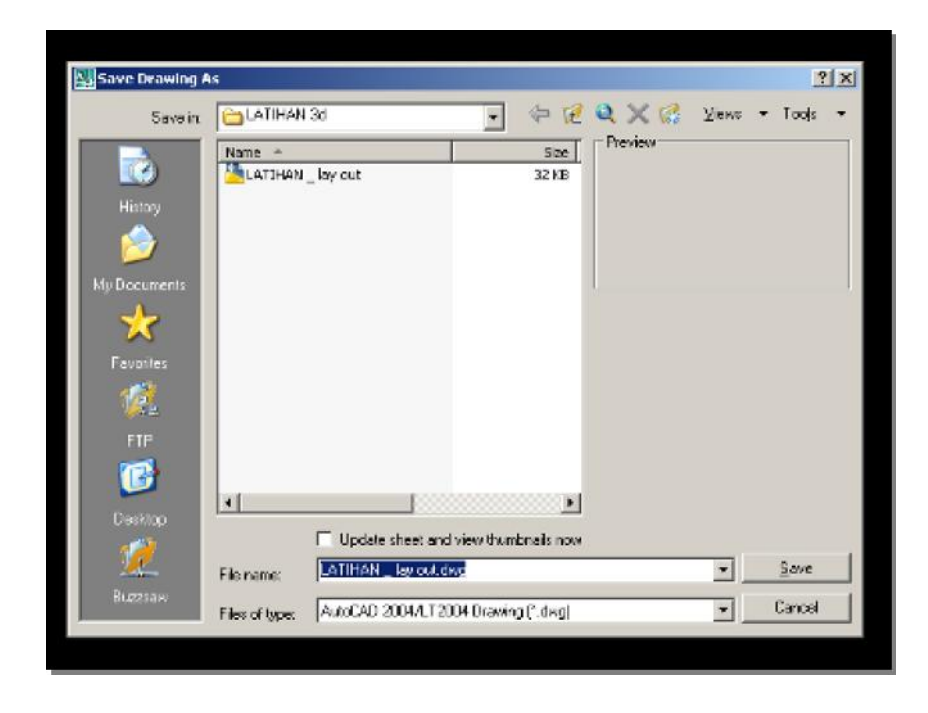

### **B. OPERASI GOOGLE SKETCHUP**

### **B.1 SETTING SYSTEM PREFERENCES**

Setelah menyalakan aplikasi GoogleSketchUp, masuk ke menu *WINDOW > Preferences > Template*. Ganti *drawing template* menjadi : *Metric Meters 3D*.

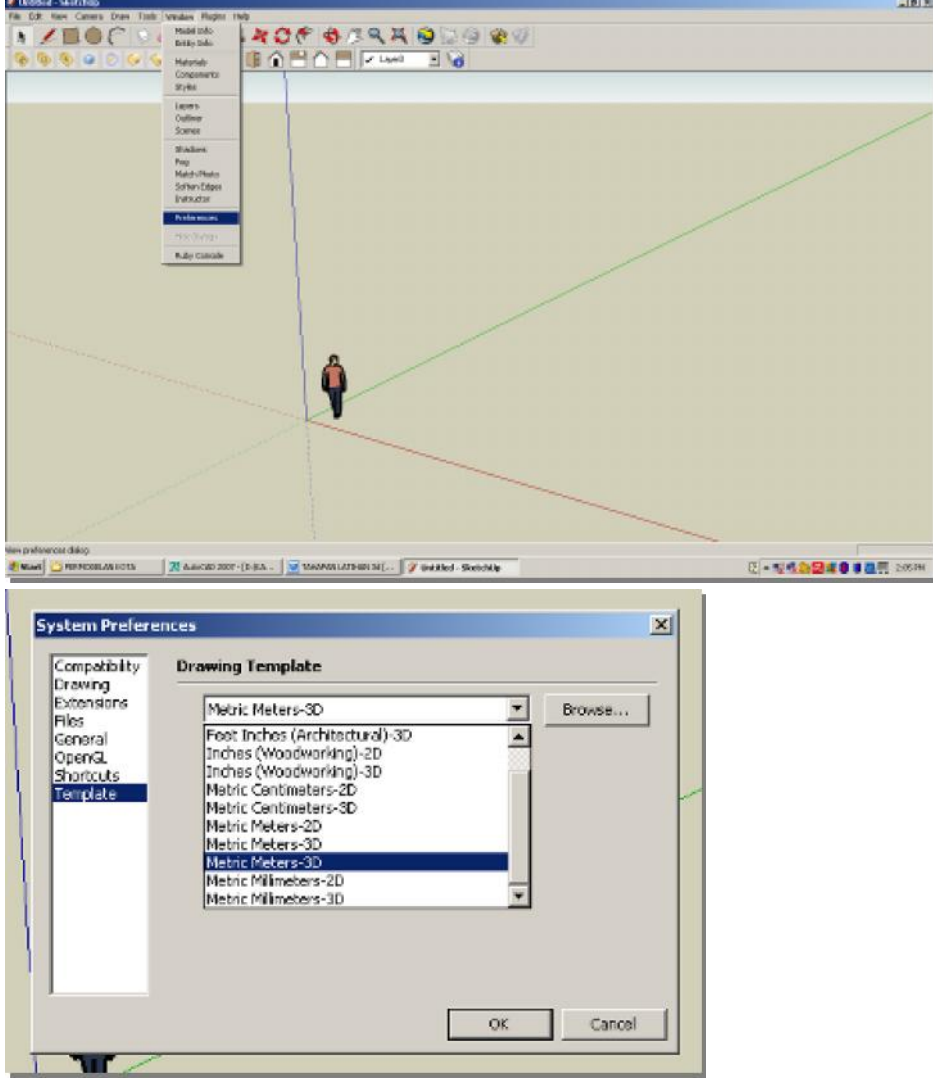

Setelah setting *Drawing Template*, matikan aplikasi *GoogleStekchUp* dan nyalakan lagi.

### **B.2 IMPORT GRAFIS AUTOCAD (.dwg) KE SKETCHUP**

Pada aplikasi *GoogleSketchUp*, masuk ke menu *FILE > Import.* Pilih file *Layout* (file dapat dideteksi apabila dalam format 2004 sebagaimana dijelaskan pada bagian A.2).

Klik tombol *Option > Scale > Unit*, ganti menjadi *meters*. Setting *scale unit* ini disesuaikan dengan satuan penggambaran *lay out* pada *AutoCAD*. Setelah itu, tekan Open.

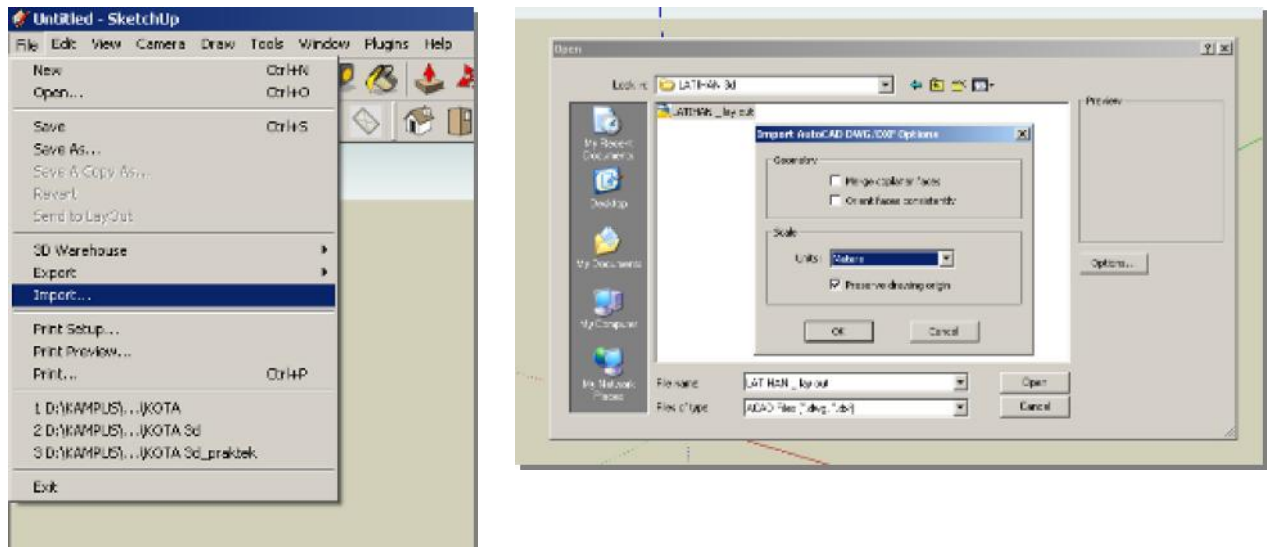

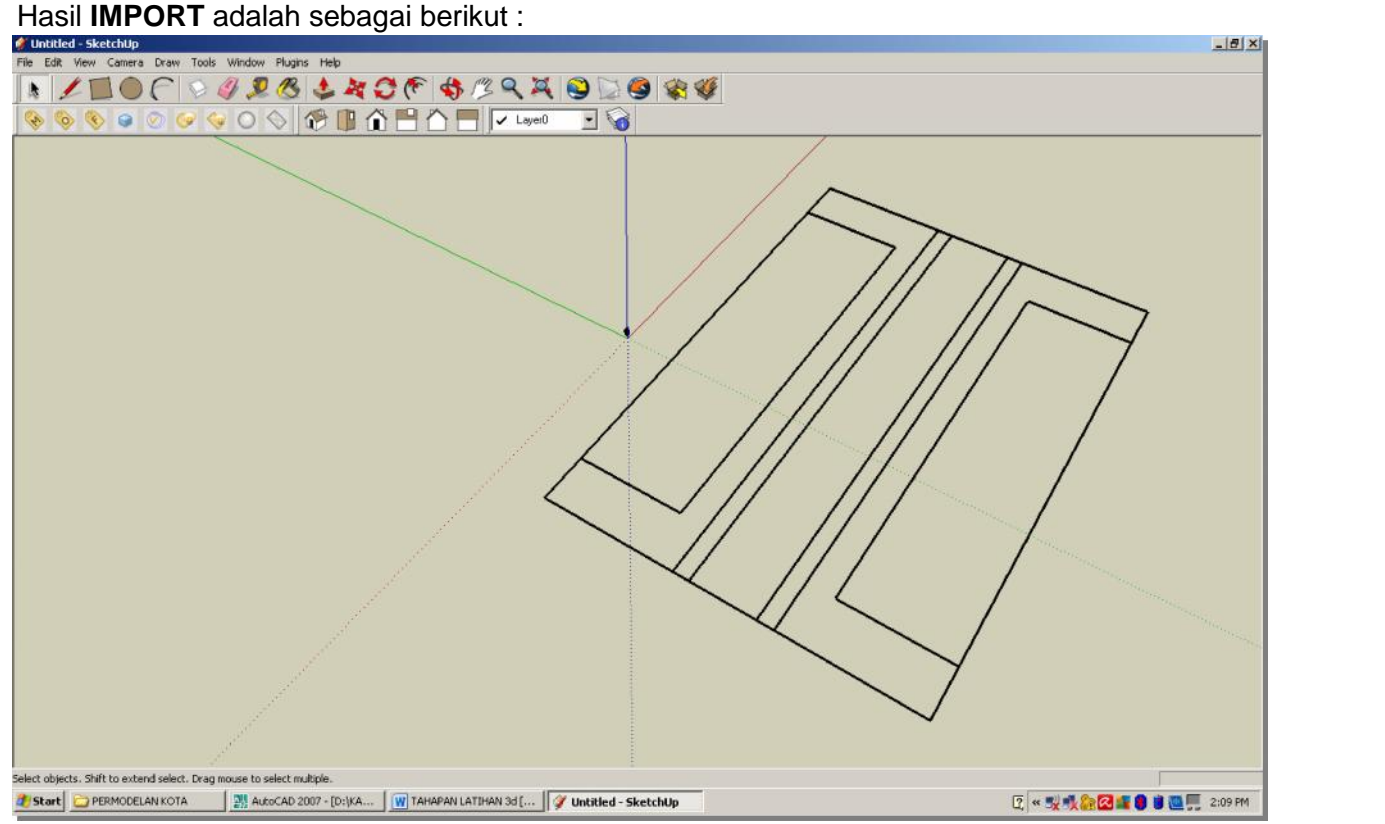

### **B.3 EXPLODE OBJEK HASIL IMPORT**

Hasil **IMPORT** berbentuk objek grup, sehingga harus di **EXPLODE** agar dapat diedit lebih lanjut.

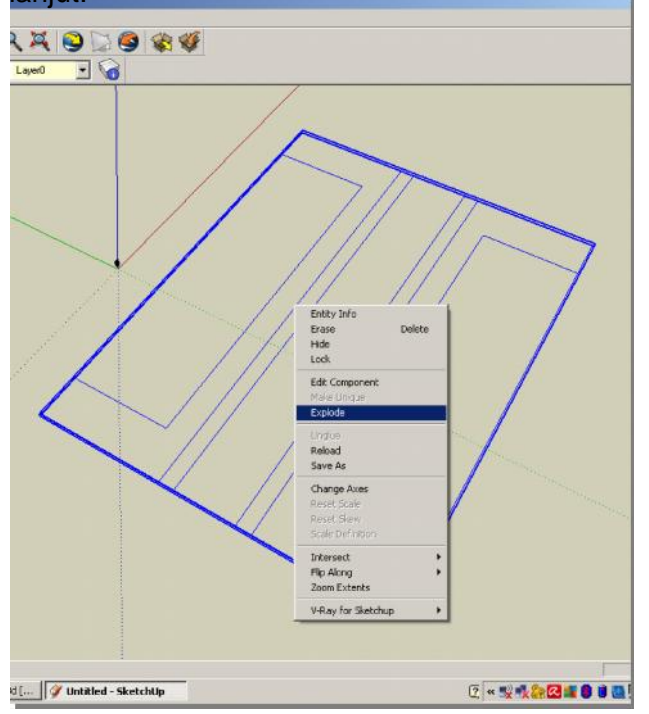

Objek hasil EXPLODE adalah sebagai berikut :

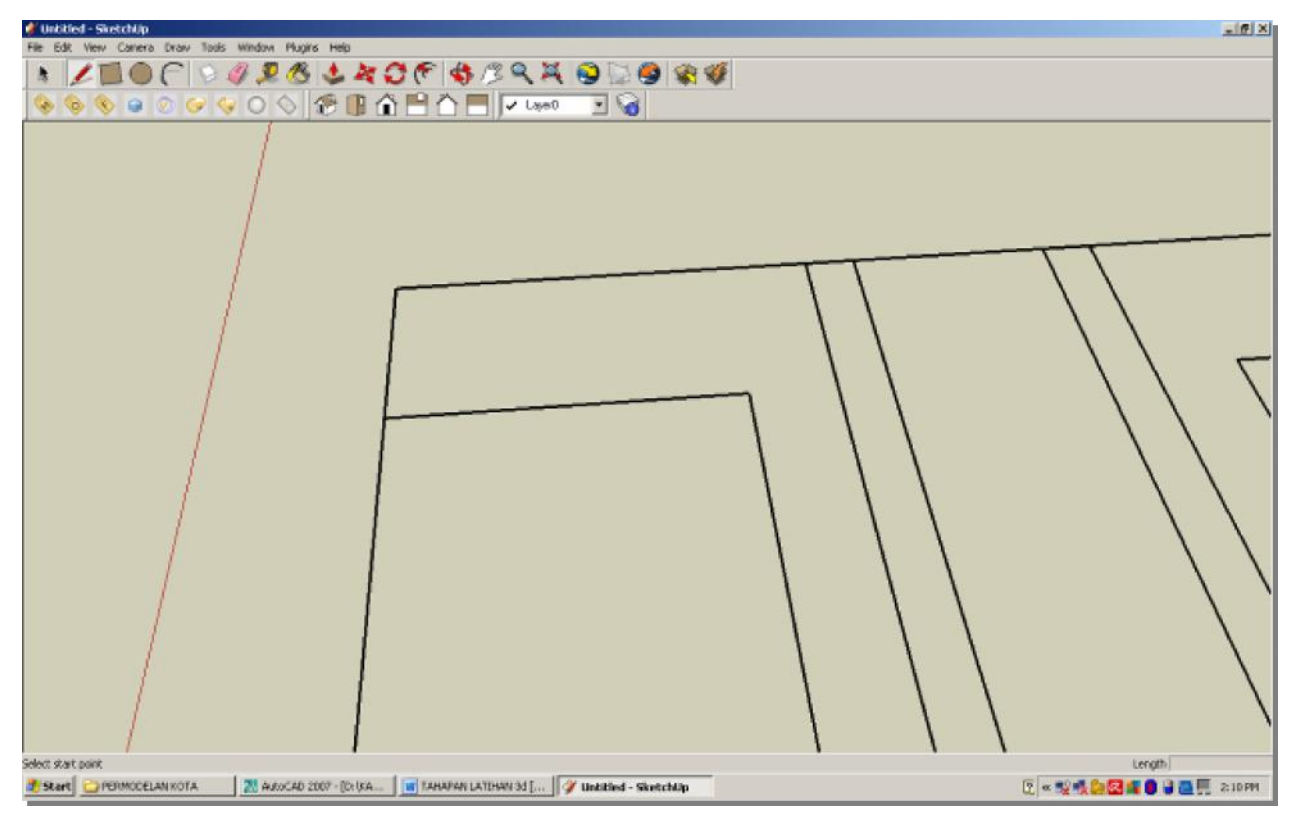

### **B.4 MEMBENTUK FACE PADA OBJEK 2 DIMENSI**

Agar objek dapat dibentuk 3 dimensinya, harus diberi **FACE** dengan urutan kegiatan sebagai berikut :

Klik tool **LINE**, buat titik pada salah satu tiitk pada bidang 2D yang akan dibentuk **FACE**

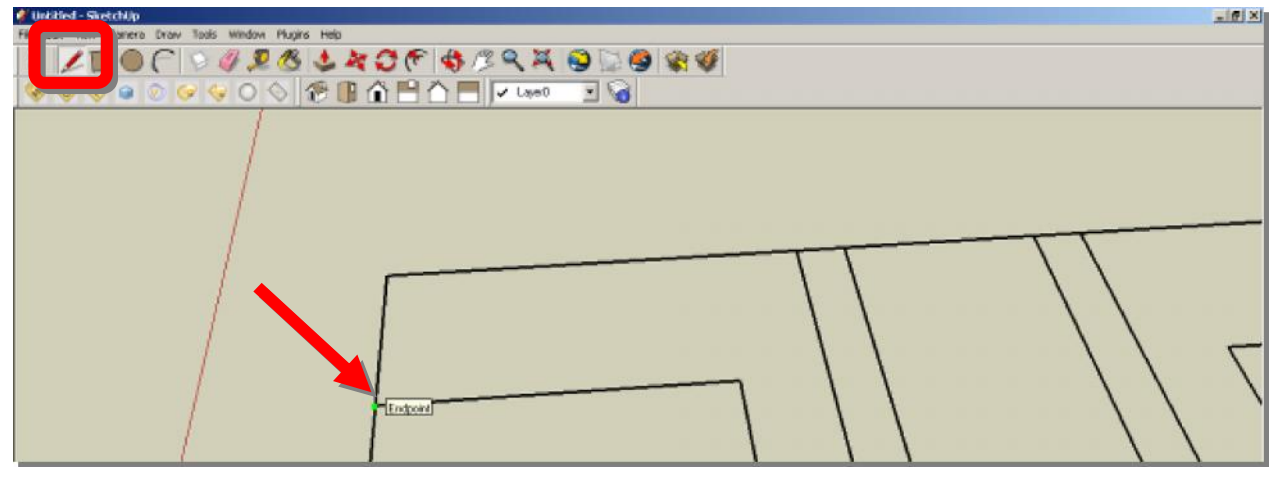

Klik tool **LINE**, buat titik pada titik kedua pada bidang 2D yang akan dibentuk **FACE**

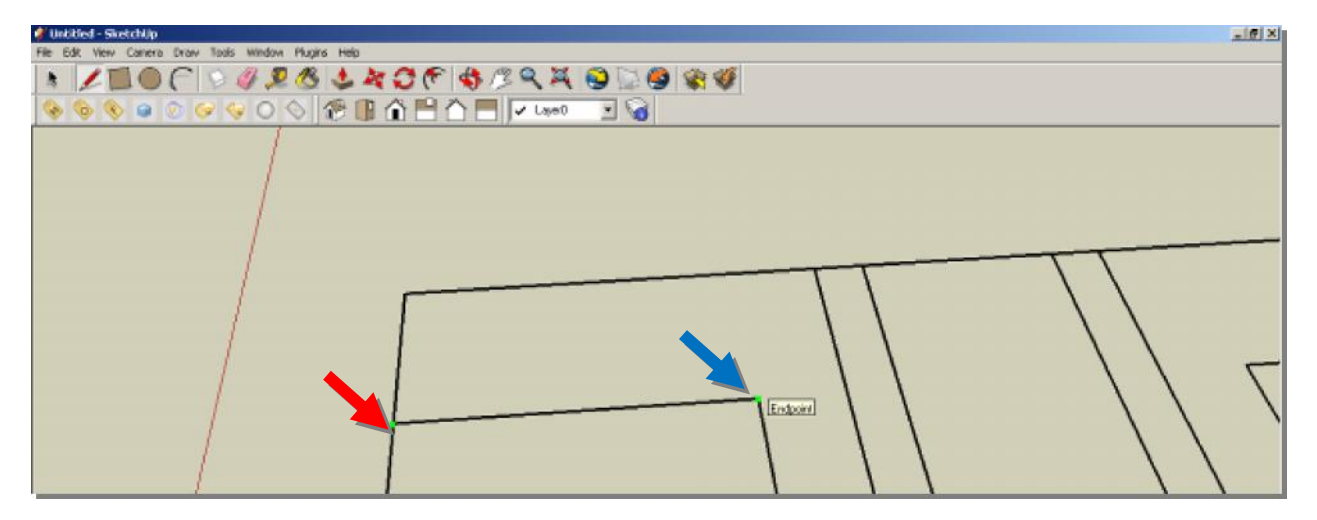

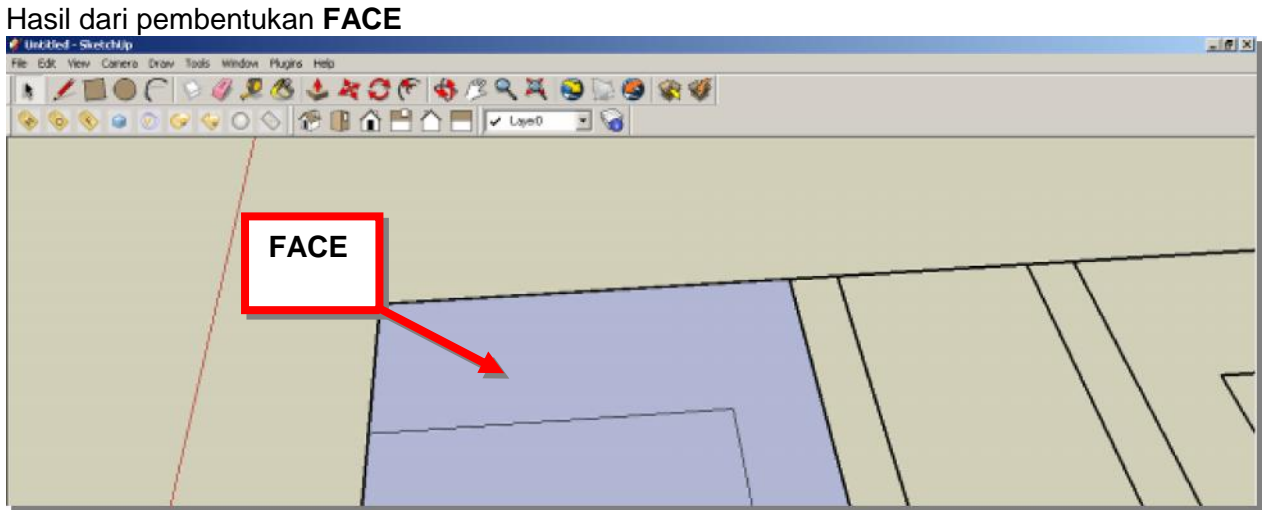

Ulangi prosedur untuk bidang-bidang 2D lainnya sampai seluruh permukaan objek lansekap tertutup **FACE**

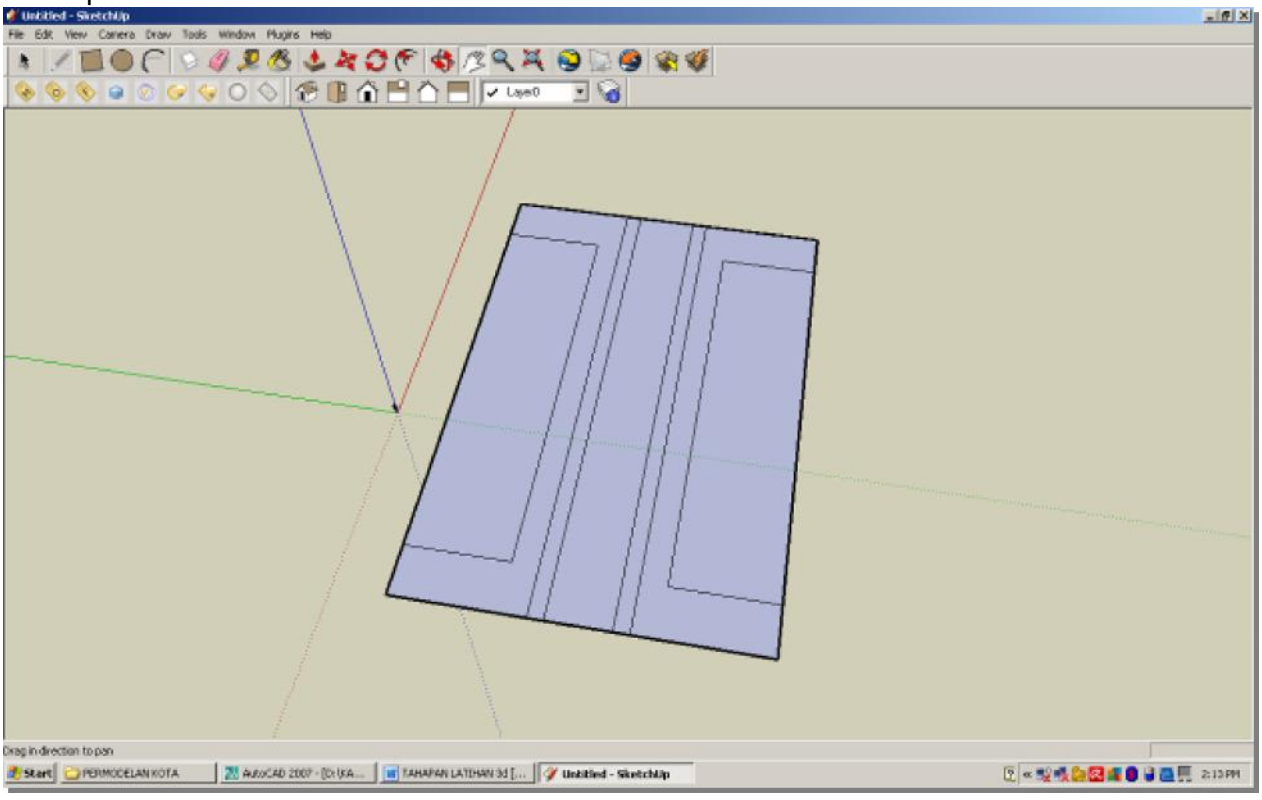

### **B.5 PEMBENTUKAN 3D**

Tool utama yang dipergunakan adalah **PUSH/PULL**

1. Pembuatan bangunan dimulai dengan menggambar denah (penampang 2 dimensi) dengan ukuran 80m x 20m kemudian di-**PUSH/PULL** ke atas sejauh 20m<br>**El BR Wer Corena trans and trans and trans and trans and trans and trans and trans and trans and trans and tra** 

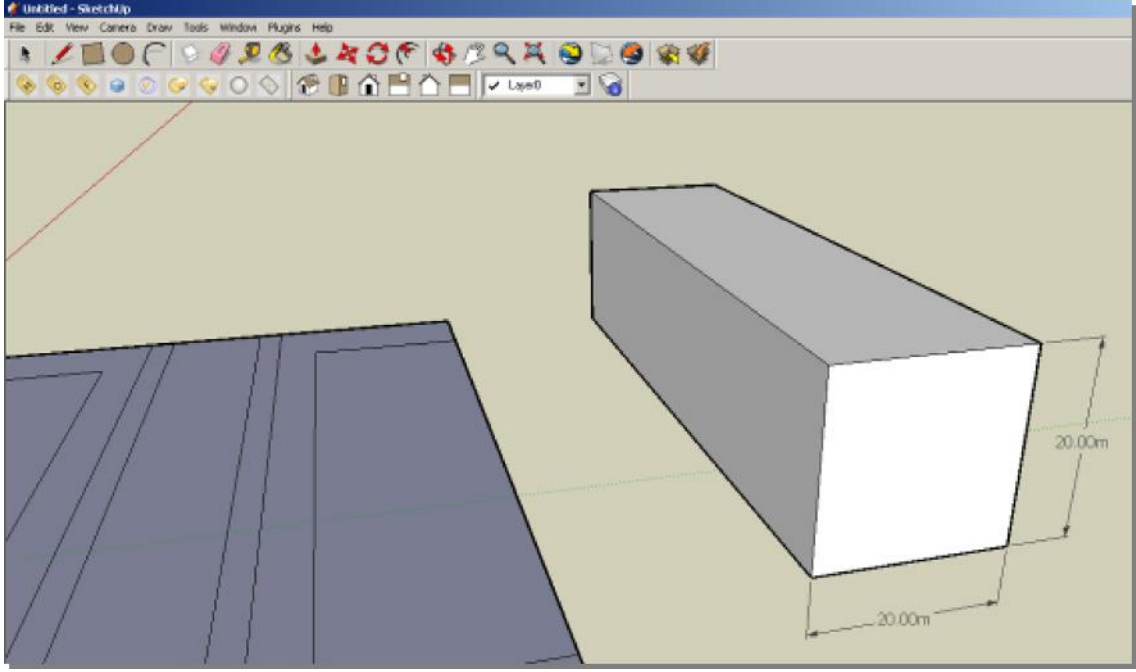

2. Bentuk kotak pada sisi kotak dengan tool **RECTANGLE** berukuran 5m x 10m (ukuran dapat diketikkan secara langsung dalam mengaplikasikan tool ini).

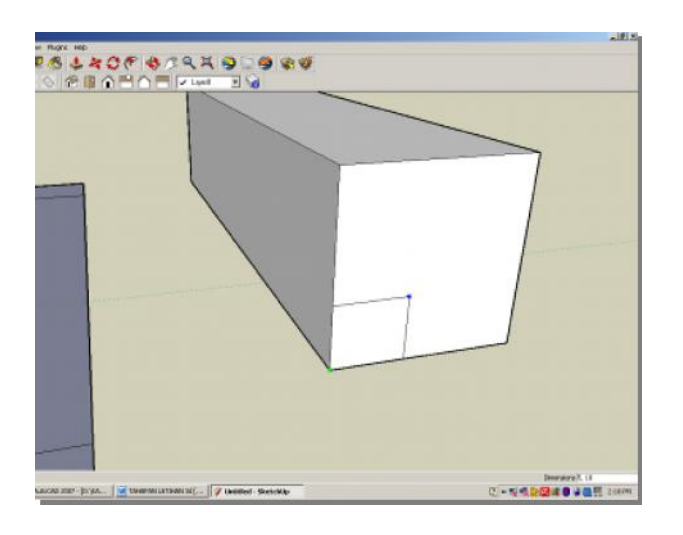

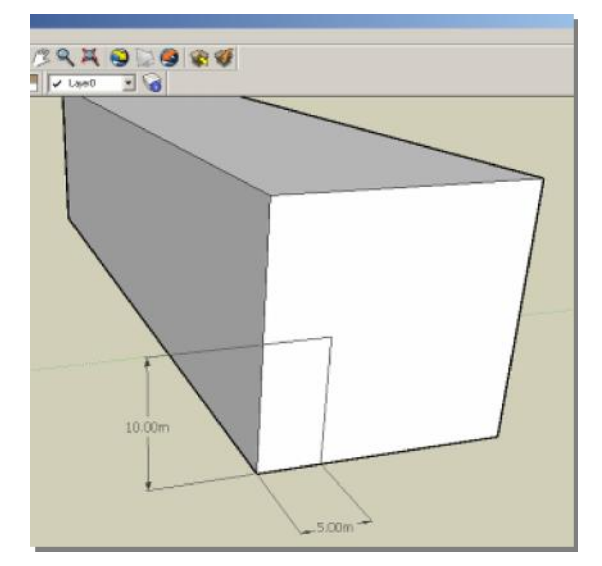

3. Eksekusi tool **PUSH/PULL** dan klik tepat pada **FACE** kotak berukuran 5m x 10m tersebut dan dorong ke arah dalam sampai batas dinding ujung.

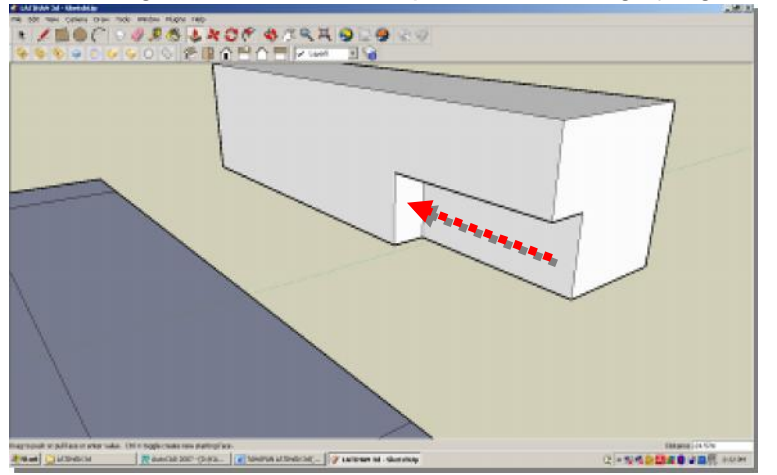

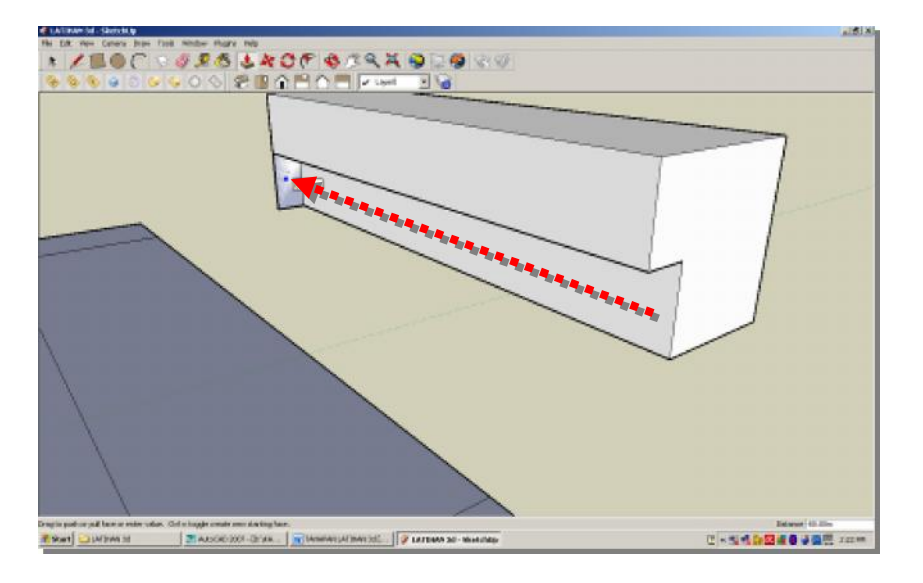

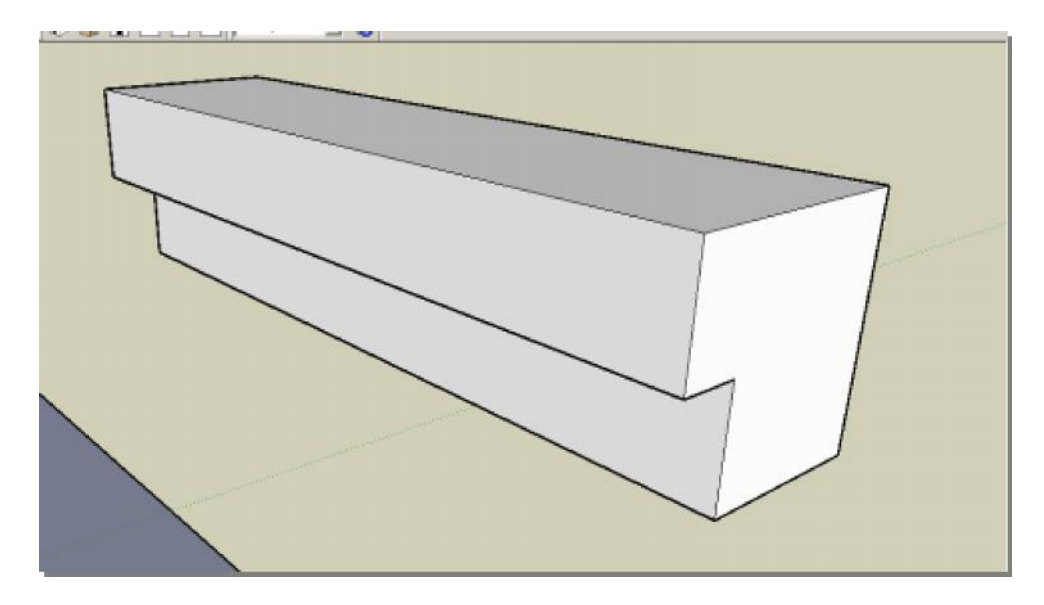

4. Blok seluruh bagian bangunan dan klik kanan serta pilih **MAKE GROUP**

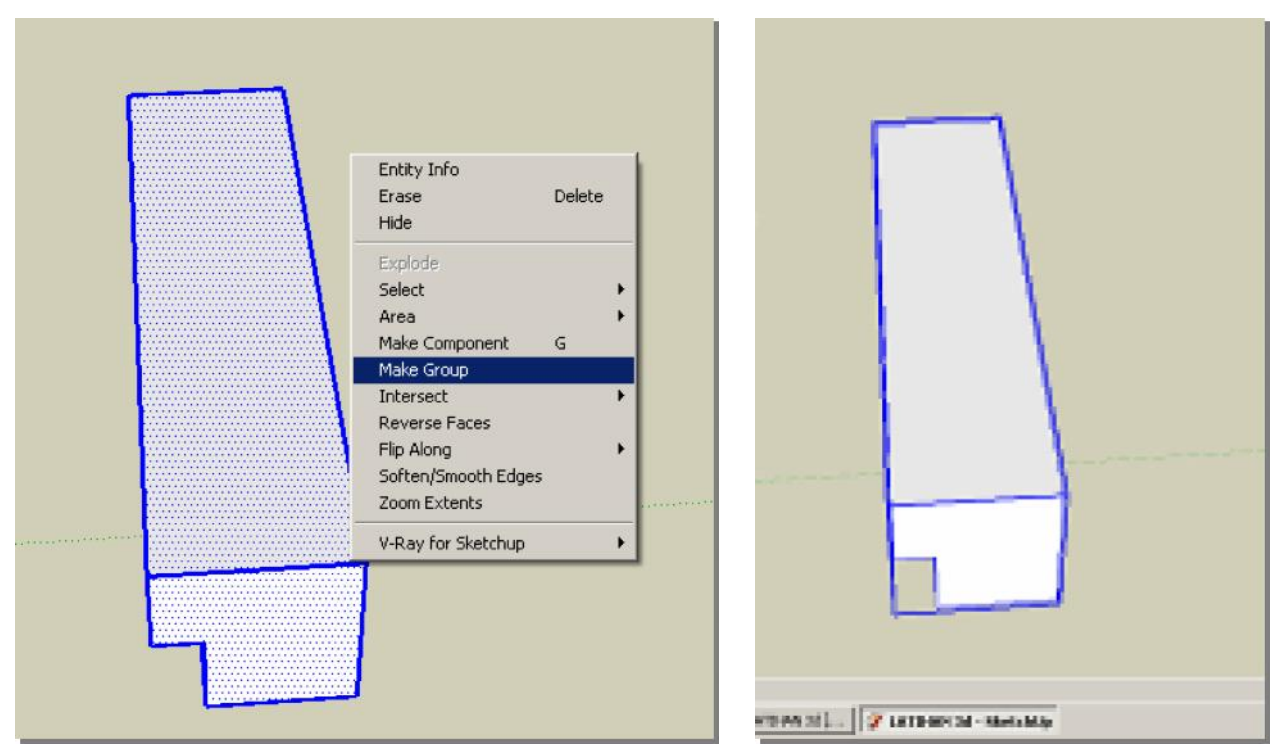

5. Buatlah tiang bangunan sebagai berikut dan satukan dalam **GRUP**:

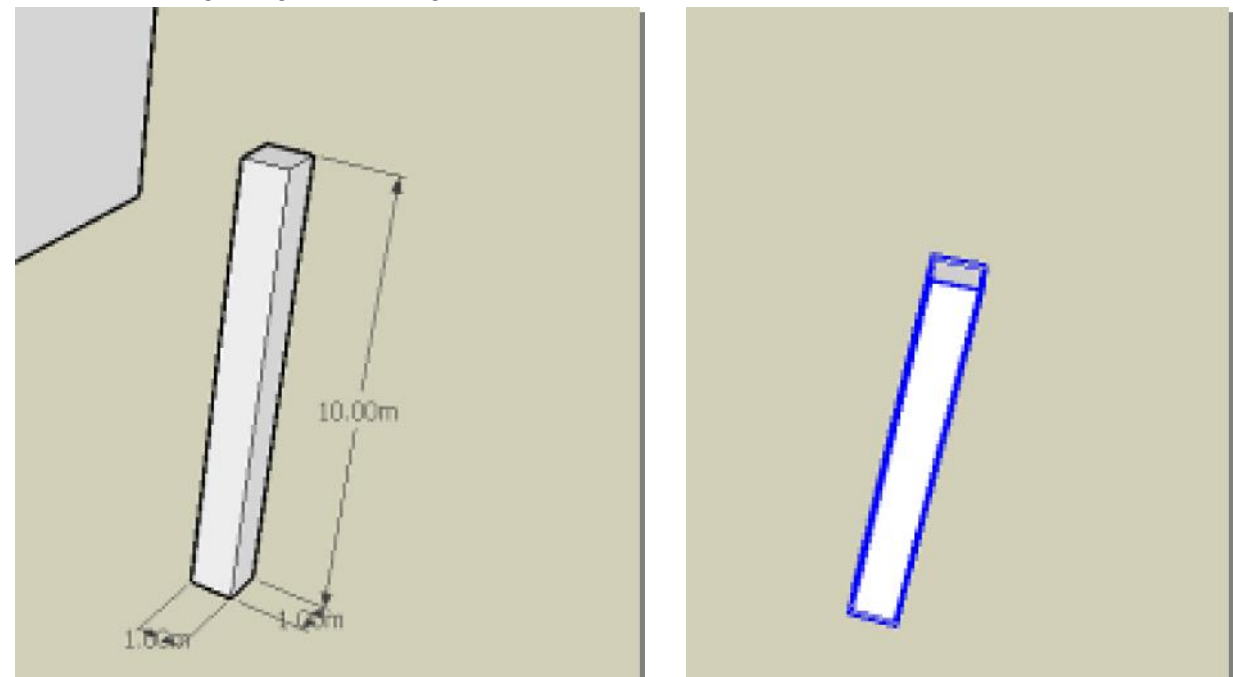

6. Dengan mempergunakan tool MOVE / COPY, satukan titik sudut tiang dengan titik sudut bangunan

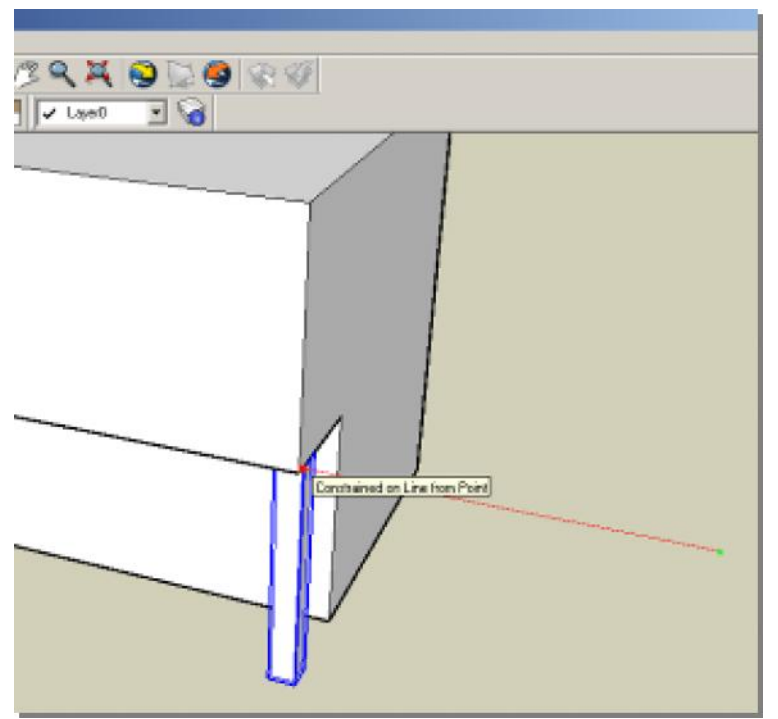

7. Gandakan tiang mempergunakan tool **MOVE/COPY** dengan cara klik kursor **MOVE** pada tiang sambil menekan tombol **CONTROL** kemudian pindahkan ke lokasi yang diinginkan sehingga bangunan memiliki beberapa tiang. Kemudian seluruh bangunan disatukan dengan mempergunakan **MAKE GROUP**

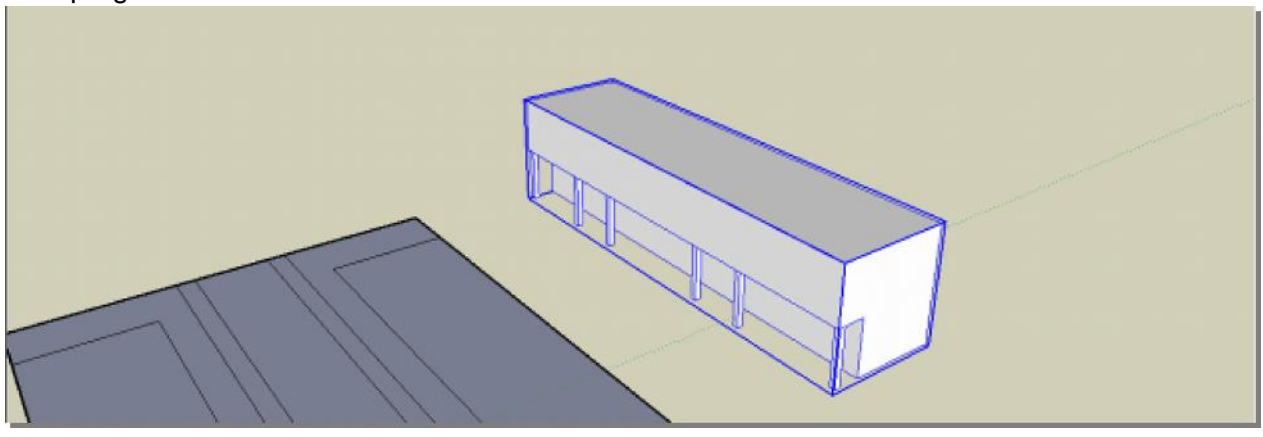

Nideoint

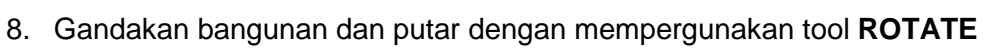

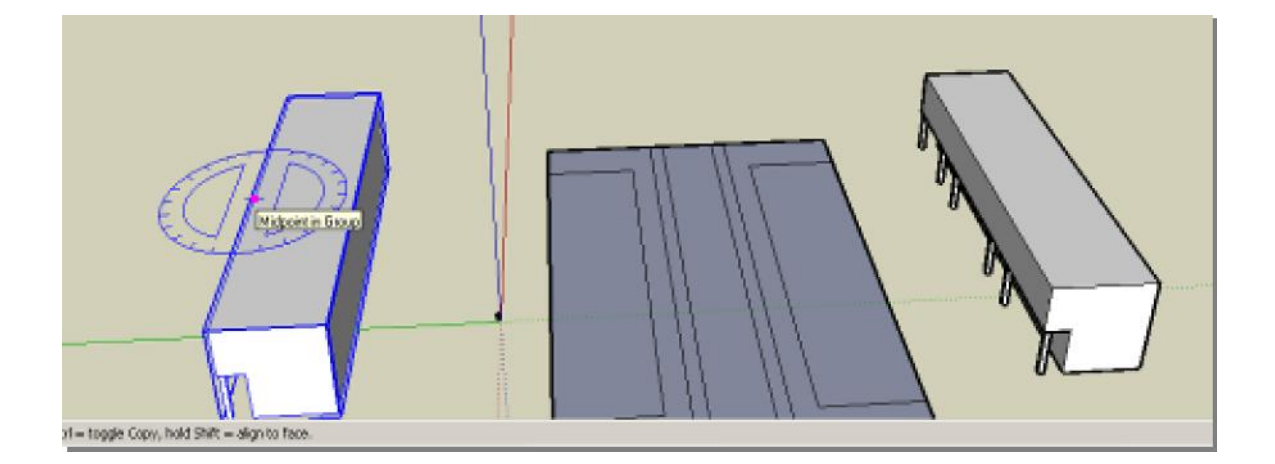

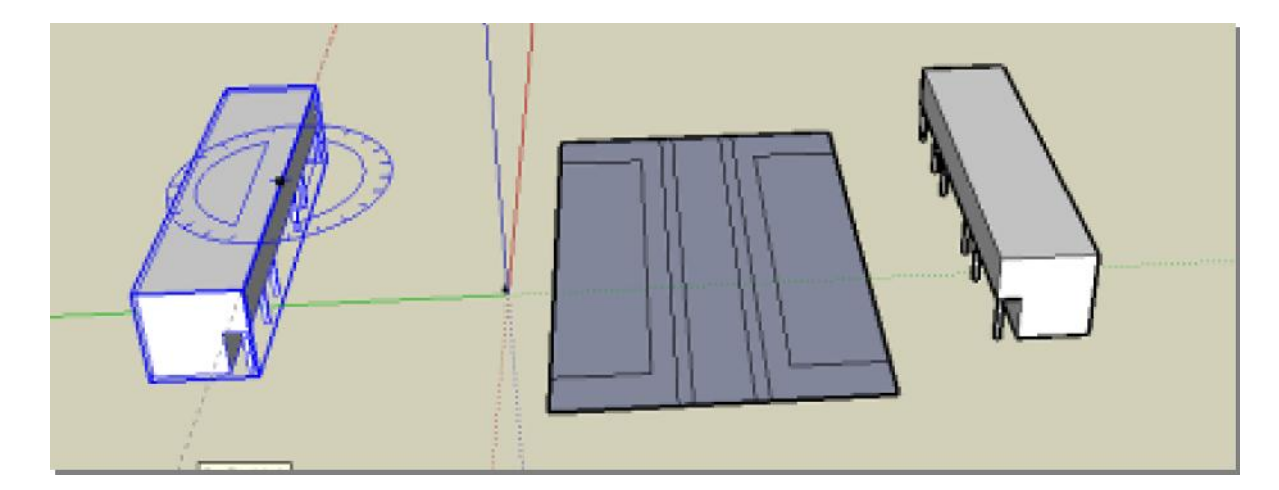

9. Bentuk ketinggian permukaan tanah mempergunakan tool **PUSH/PULL** dengan ukuran sebagai berikut :  $PEDESTRIAN = 0.15 m$ 

 $HALAMAN = 0.30 m$ 

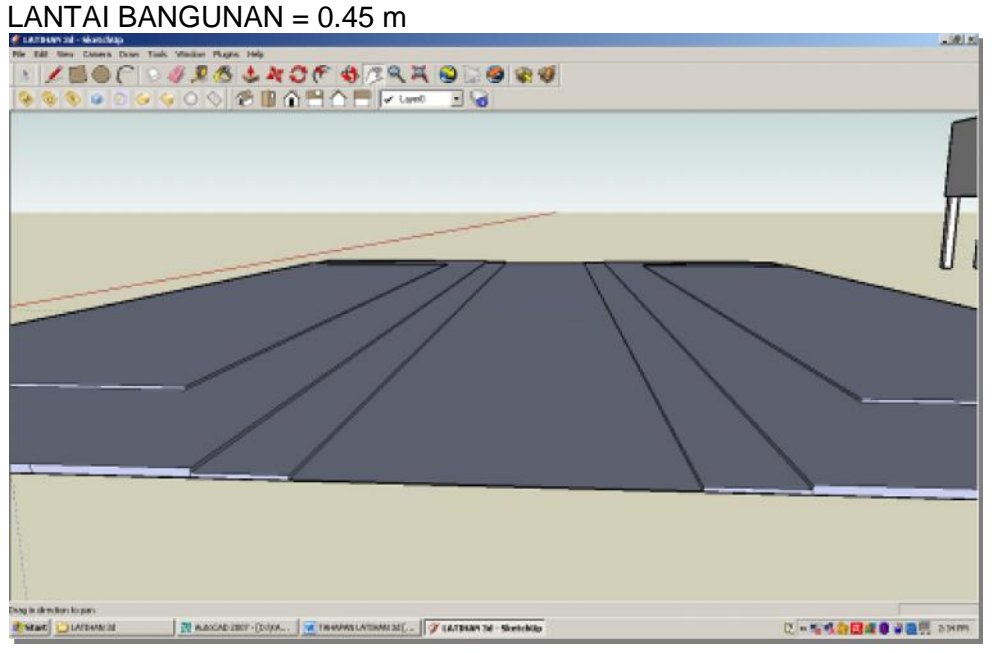

10. Tempelkan bangunan pada lahan pada sudut-sudut yang tepat

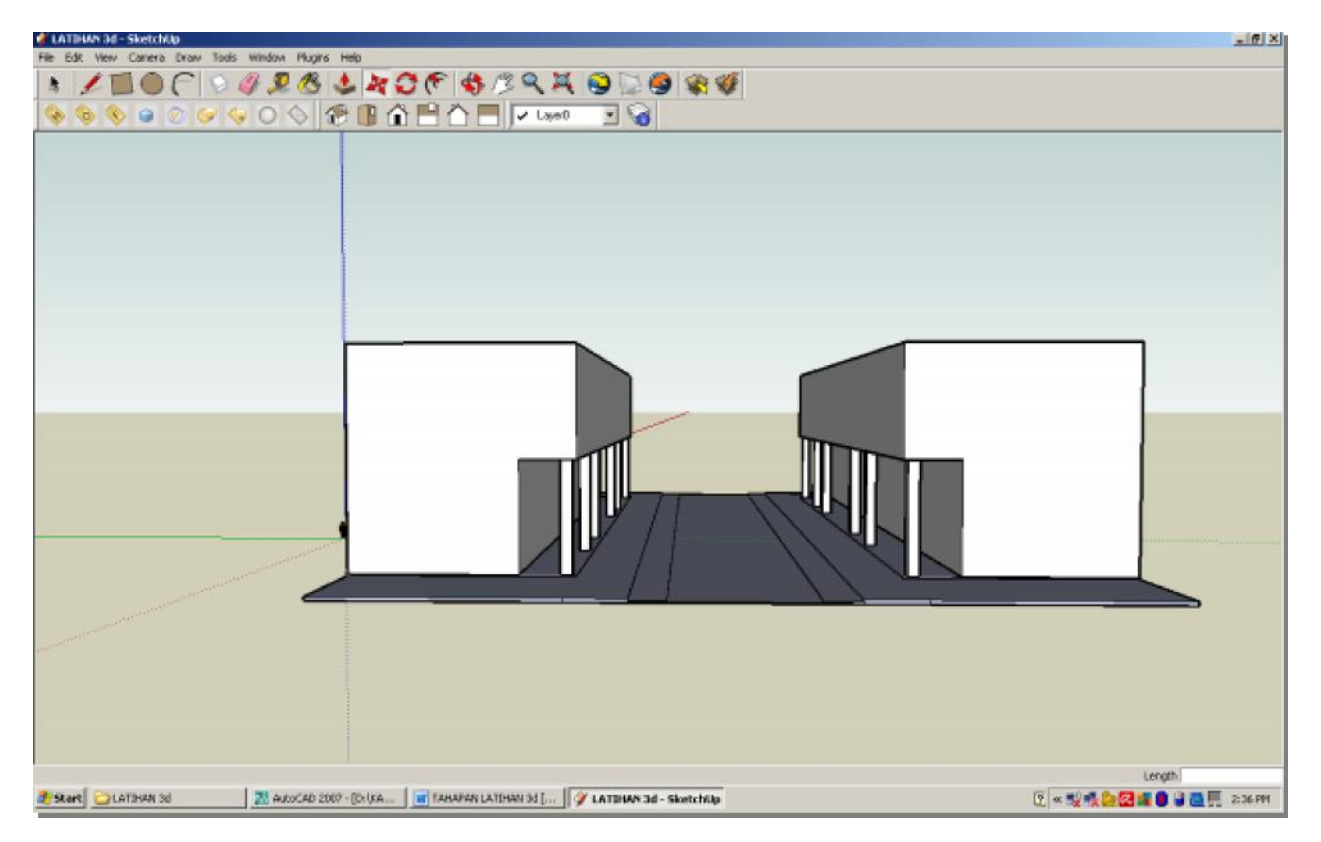

### **C. FINISHING DAN RENDERING**

### **C.1 PAINT BUCKET**

Tool ini berfungsi untuk memberi rendering pada permukaan objek, misalnya: aspal, lantai bangunan, rumput, dll.

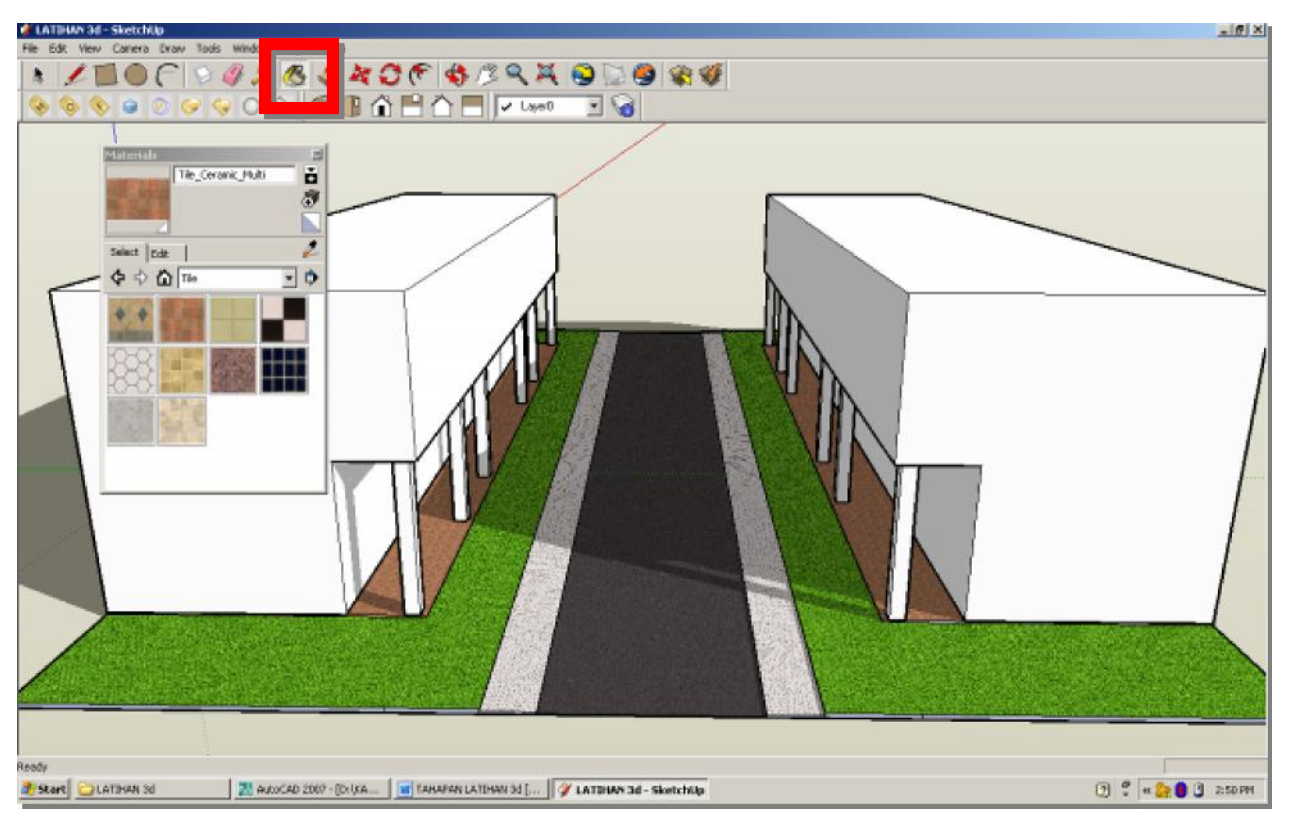

# **C.2 COMPONENTS**

Tool ini berfungsi untuk menambahkan komponen seperti manusia, kendaraan, pohon, dll.

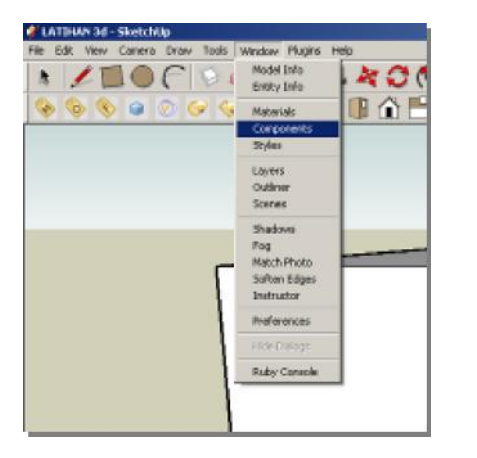

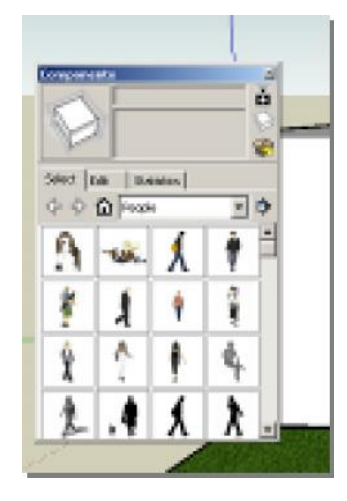

Penambahan objek komponen dilakukan dengan klik pada gambar objek yang diinginkan kemudian **drag** ke permukaan lansekap. Ketika menempatkan objek, yang harus diperhatikan adalah penempatan harus tapat di atas **FACE** lansekap yang ditunjukkan dengan munculnya **objek snap** berwarna biru bertuliskan **ON FACE** pada permukaan bawah objek komponen. Apabila objek snap ini sudah muncul, artinya objek itu sudah berada tepat di atas **FACE.**

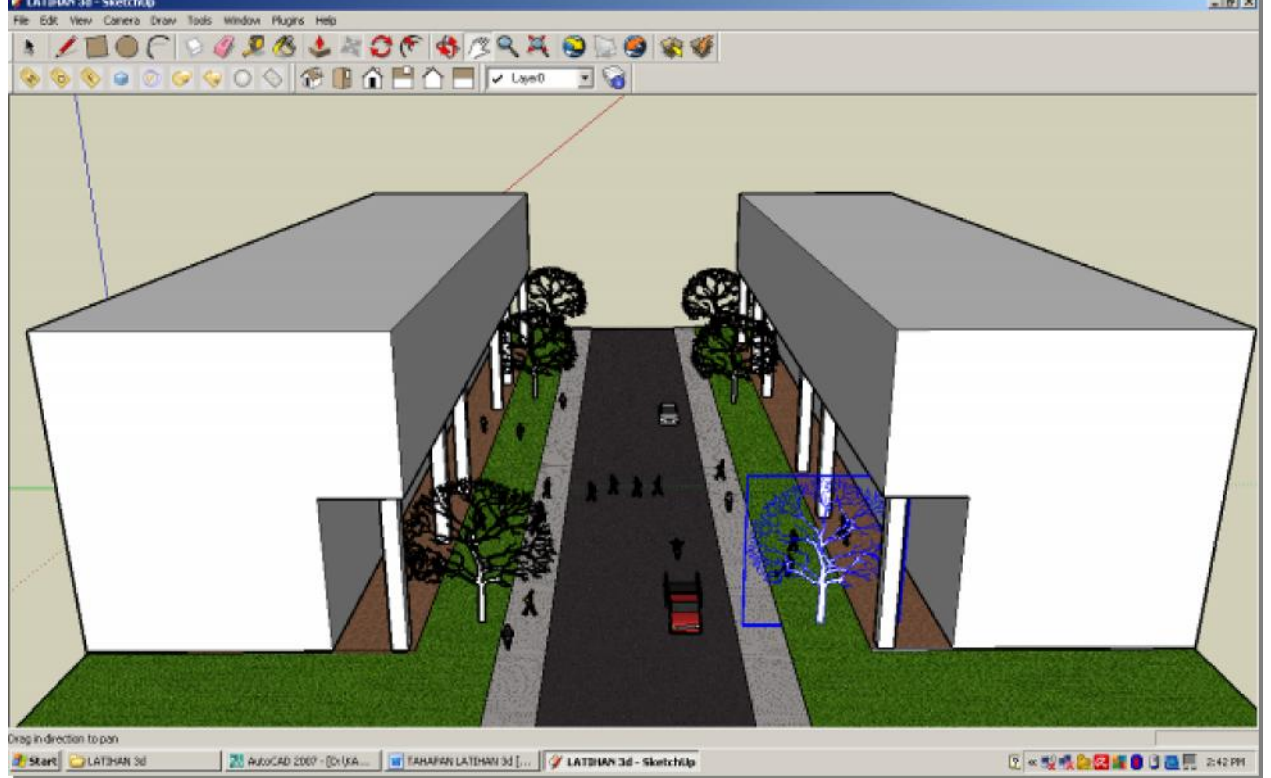

# **SEKIAN, SELAMAT BERLATIH**

Gambar Lay Out di bawah ini dengan mempergunakan aplikasi Auto-CAD.

Satuan yang dipergunakan adalah **Meter**

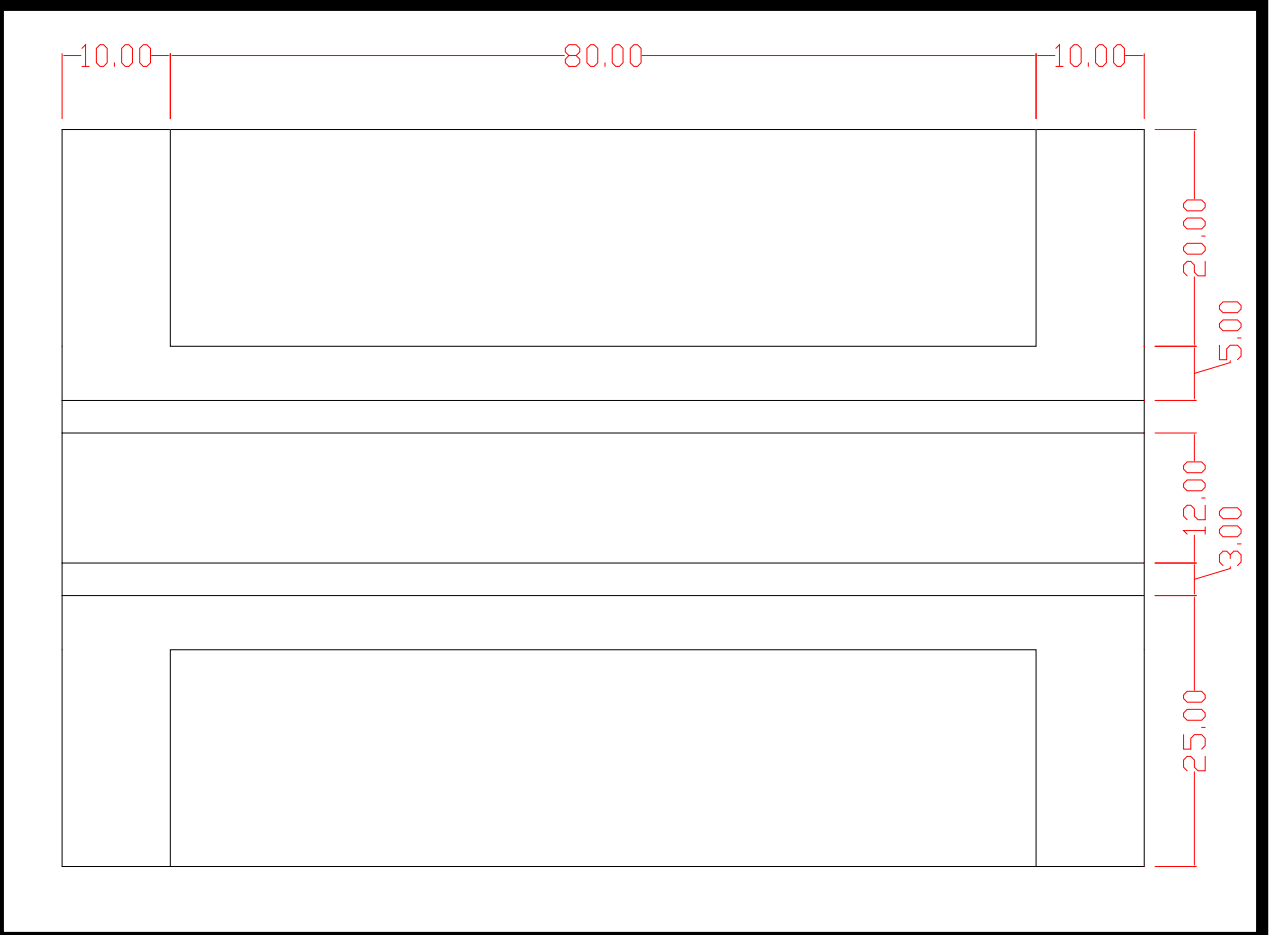